## **So finden Sie sich im elektronischen Postfach zurecht**

Melden Sie sich wie gewohnt im Online-Banking an. Auf der Startseite sehen Sie die Daten Ihrer letzten Anmeldung, Ihren aktuellen Finanzstatus und die Kontaktdaten Ihres Beraters.

Den Link zum elektronischen Postfach finden Sie rechts.

Sie erreichen Ihr Postfach auch über den oberen Reiter "Online-Banking"  $\rightarrow$  "Postfach".

Ob neue Nachrichten, Kontoauszüge oder sonstige Informationen vorliegen wird Ihnen bereits hier angezeigt.

Über einen Klick auf "Postfach-Übersicht" gelangen Sie zu den einzelnen Dokumenten.

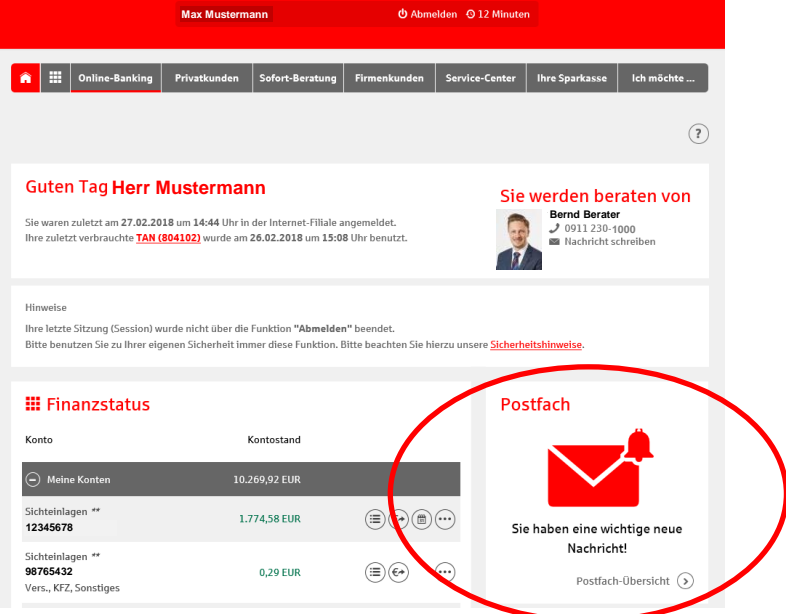

In der Übersicht Ihres elektronischen Postfaches sehen Sie rechts alle aktuellen Nachrichten.

Ungelesene Nachrichten sind "fett" markiert. Über einen Klick auf den Text oder den Pfeil am Ende der Zeile speichern oder öffnen Sie das Dokument.

Im oberen Bereich finden Sie ein Symbol für "löschen" und drei Punkte für "Mehr Aktionen". Markierte Nachrichten können Sie darüber löschen oder speichern.

Im linken Feld stehen die einzelnen Kategorien, gesendete Nachrichten, der Papierkorb und die Einstellungen.

Der Postfach-Speicher darunter zeigt Ihren aktuell freien Speicherplatz.

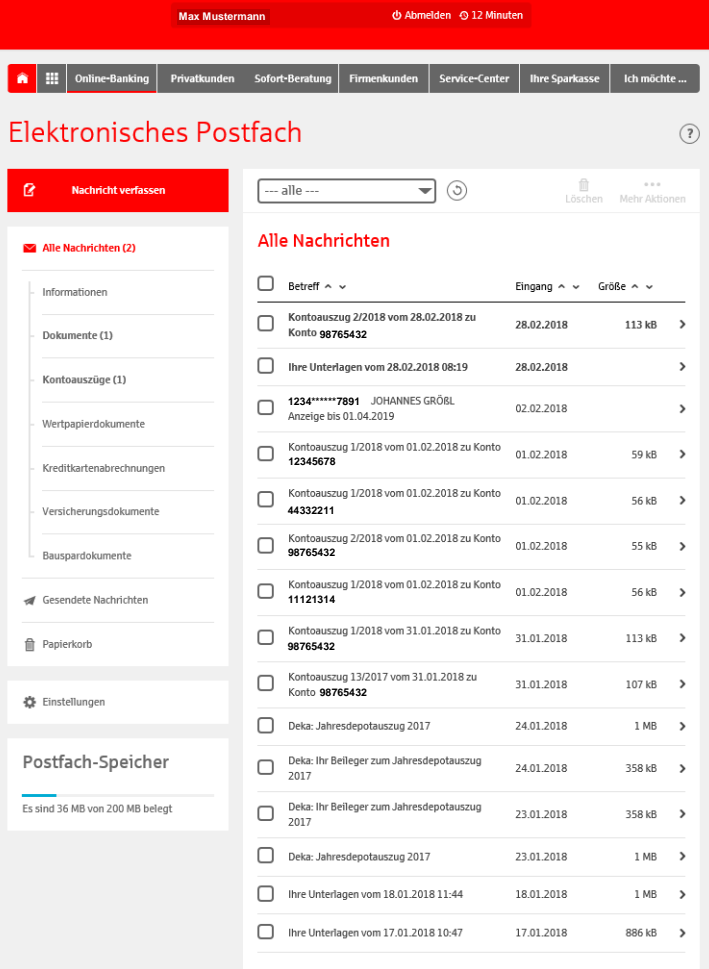

 $1$  2 3 4 5 6 >

## Funktion in der Postfach-Navigation

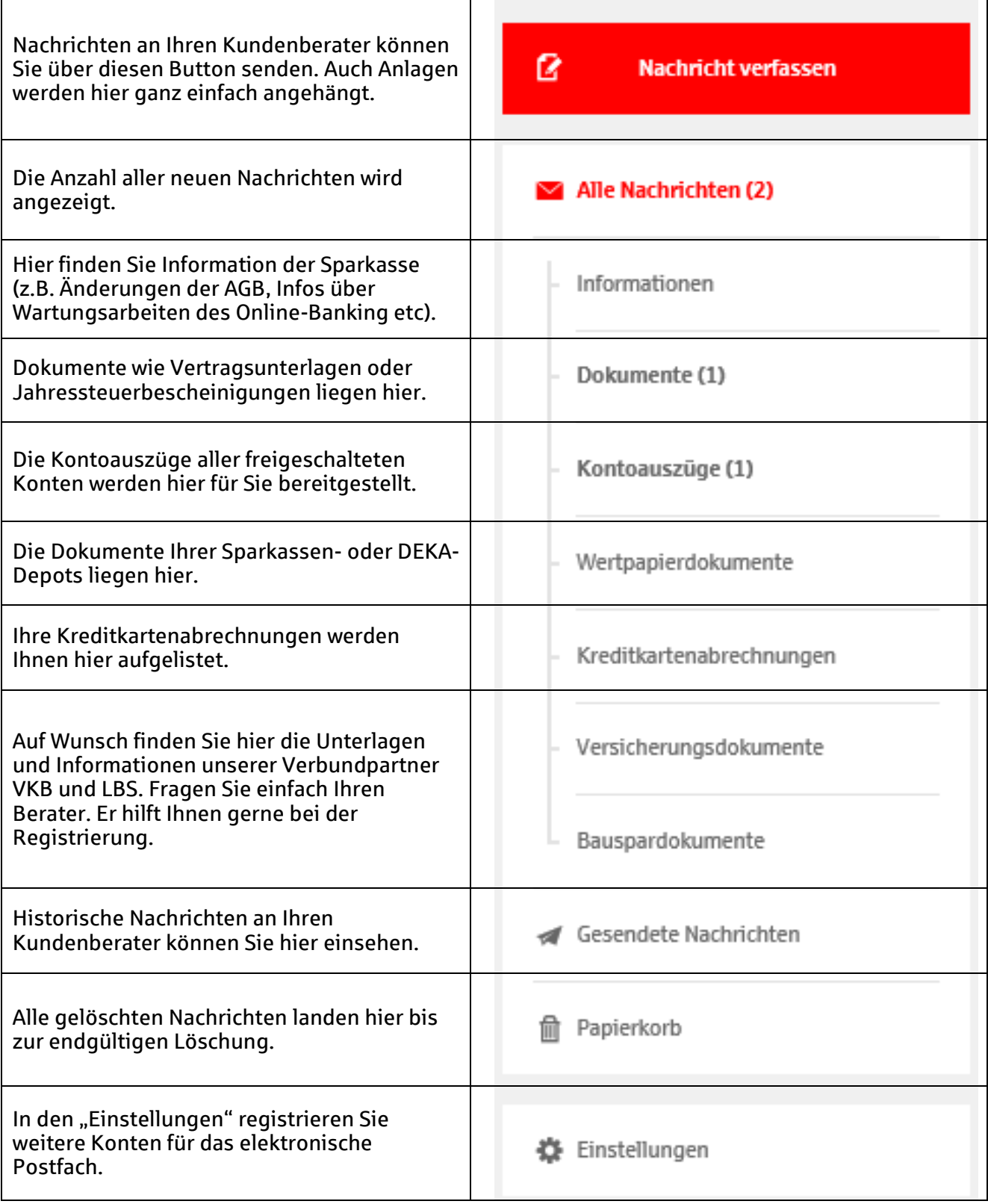